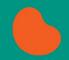

# **How to Create a Team**

## Welcome to the Walk for Kidneys!

The directions below are for Team Captains who want to create a team. Email <u>walk@nkfi.org</u> with any questions or concerns.

**Step 1:** To create a team, click the Walk for Kidneys URL:

https://p2p.onecause.com/walkforkidneys23/home On the home page, click "Register" on the top right.

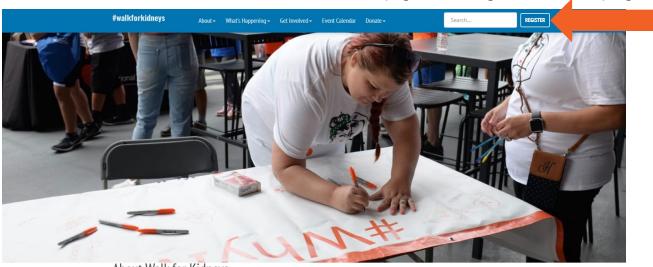

About Walk for Kidneys

Walk for Kidneys is a family-friendly celebration of passion and progress that takes place in Chicago's iconic Lincoln Park. This annual summer event is an incredible opportunity for supporters of the NKFI to come together, show their spirit, and demonstrate their determination to make a difference in the fight against kidney disease.

HELP WALK FOR KIDNEYS REACH OUR GOAL OF RAISING \$300,000.

Step 2: Click "Sign Up Using Email".

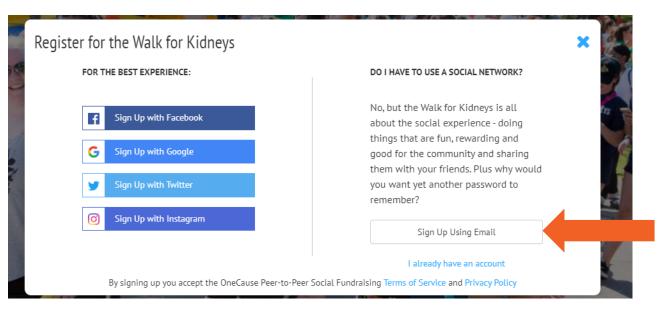

Step 3: Enter your name, email and password. Click "Sign Me Up".

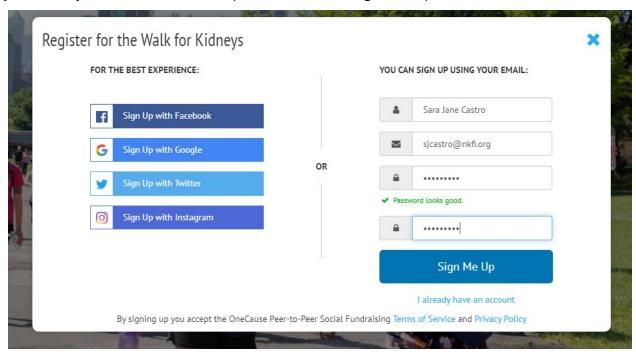

**Step 4:** In the pop-up window, under "Start a New Team", enter your team name. Click "Start Team".

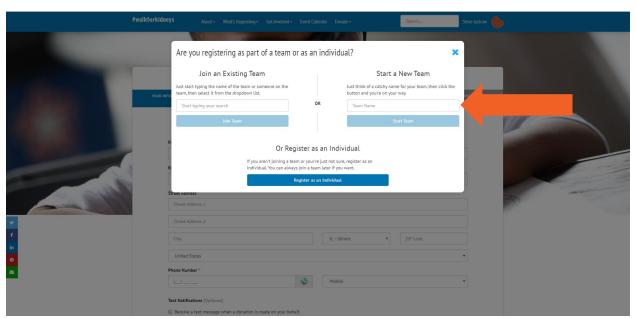

## **Step 5:** Enter your personal information. Click "Next" in the bottom right corner.

First, let's make sure we have all your information correct.

| First Name *                                                                      |                 | Last Name *   |   |           |
|-----------------------------------------------------------------------------------|-----------------|---------------|---|-----------|
| Sara Jane                                                                         |                 | Castro        |   |           |
| Email Address *                                                                   |                 |               |   |           |
| sjcastro@nkfi.org                                                                 |                 |               |   |           |
| Street Address *                                                                  |                 |               |   |           |
| Street Address 1                                                                  |                 |               |   |           |
| Street Address 2                                                                  |                 |               |   |           |
| City                                                                              |                 | IL - Illinois | • | ZIP Code  |
| United States                                                                     |                 |               |   | 8.▼       |
| Phone Number *                                                                    |                 |               |   |           |
| <u></u>                                                                           | <b>3</b>        | Mobile        |   | •         |
| Text Notifications (Optional)                                                     |                 |               |   |           |
| Receive a text message when a donation is made on your behavior                   | alf.            |               |   |           |
| Do you want to join Team NKFI ?                                                   |                 |               |   | THE WAY   |
| Yes, add me to the roster for Team NKFI.                                          |                 |               |   | CAS DECIT |
| <ul> <li>Not at this time. I may want to form my own team or join anot</li> </ul> | her team.       |               |   |           |
| What's the one or two sentences that sums up why you're doing the                 | nis? (Optional) | )             |   |           |
| Short headline - you can always add or change this later if you                   | want.           |               |   | li .      |

**Step 6:** Select your registration type, T-shirt size and accept the Walk for Kidneys waiver. Click "Next".

Registration Options

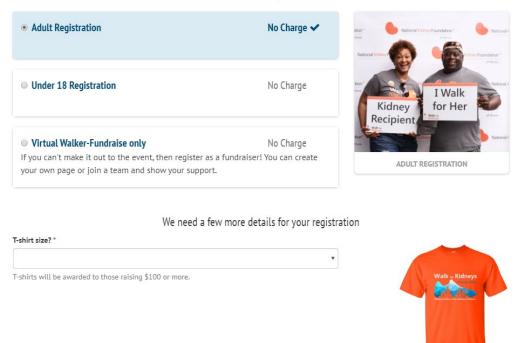

**Step 7:** If you'd like to register on behalf of a friend or family member, click "Add a Registration" and follow the same process as above. If not, select "Next".

Register Friends or Family Members

| Your Registration *                 |                                                                                                    |
|-------------------------------------|----------------------------------------------------------------------------------------------------|
| Sara Jane Castro                    | Adult Registration                                                                                                    |
| T-shirt size?                       | Adult Medium                                                                                                    |
| Company Name                        | N/A                                                                                                    |
| Additional Registrations (Optional) |                                                                                                    |
| _                                   | well. Please note that if you do not provide an email address, your friend will not be will need to rely on you to receive updates regarding the event. |
|                                     | ADD A REGISTRATION                                                                                                    |
| PREVIOUS                            | NEXT                                                                                                    |

**Step 8:** Click "Finish" to complete your registration.

Confirm Your Registration and Submit

| Sara Jane Castro              | Adult Registration  |        |
|-------------------------------|---------------------|--------|
| T-shirt size?<br>Company Name | Adult Medium<br>N/A |        |
|                               |                     |        |
| PREVIOUS                      |                     | FINISH |

**Step 9:** Registration complete! Click "Registration Complete – Set Up Your Profile" to customize your team and personal pages. Add photos, invite participants, write your story, share on social media and more!

#### REGISTRATION COMPLETE FOR THE WALK FOR KIDNEYS

|                                              | Jane Castro Adult Registration  Adult Medium                                                                                                    |  |  |  |
|----------------------------------------------|----------------------------------------------------------------------------------------------------|--|--|--|
| T-shirt size?                                |                                                                                                    |  |  |  |
| About National Kidney Foundation of Illinois |                                                                                                    |  |  |  |
| EIN Number:                                  | 36-6009226                                                                                                    |  |  |  |
| Mailing Address:                             | 215 W. Illinois Street Suite 1C<br>Chicago, IL 60654 USA                                                                                                    |  |  |  |
| ,                                            | llinois improves the health and well-being of people at risk for or revention, education and empowerment.                                                                         |  |  |  |
| innovation, the NKFI focuses on th           | e affected by kidney disease. As pioneers of scientific research and e whole patient through the lens of kidney health. Relentless in ou tion, education and accelerating change. |  |  |  |
|                                              |                                                                                                    |  |  |  |
| For more information about National Kidn     | ey Foundation of Illinois, visit their website - nkfl.org.                                                                                                    |  |  |  |
|                                              |                                                                                                    |  |  |  |
| Follow National Kidney Foundation of Illin   |                                                                                                    |  |  |  |

## **MANAGE YOUR TEAM PAGE**

To manage your team page, click "Manage Your Team" on the left menu.

**Edit Your Team Page:** Give your page a personal touch by adding photos, updating your fundraising goal and writing a page message. Click "Save".

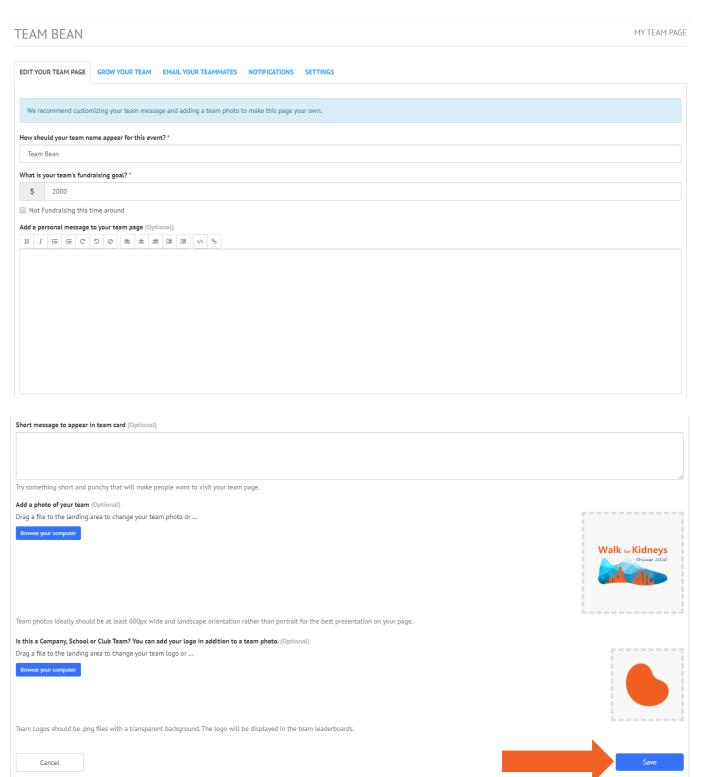

**Grow Your Team:** Invite friends and family to join your team via email, text or social media.

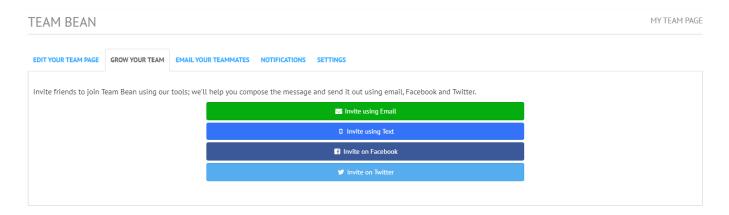

**Email Your Teammates:** Send direct emails to specific members of your team.

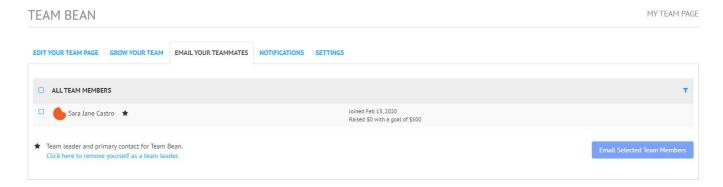

### **MANAGE YOUR PERSONAL PAGE**

**Set up your Page:** Change your display name, fundraising goal and add personal message to your personal fundraising page.

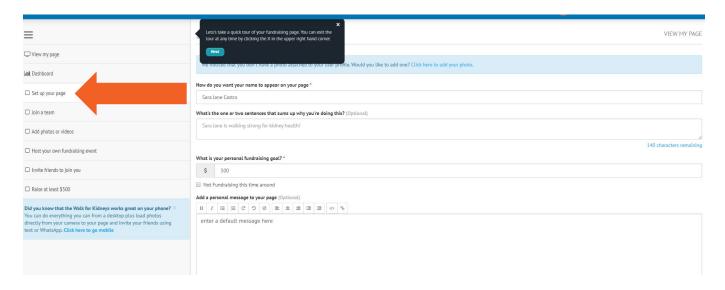

**Add Photos or Video:** Click "Add Photos or Videos" on the left menu. Click on the appropriate upload option to really personalize your page with photos and videos! You can share memes and cute cartoons to your page but make sure your profile picture is a nice shot of you!

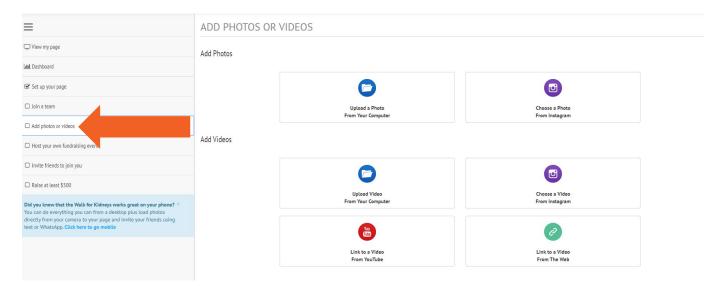

**Host your own Fundraiser:** Click "Host your own Fundraiser" to host your own fundraising event of any kind to raise funds towards your goal! You can choose from one of the event ideas provided or use your imagination and do something else! All funds raised through your event page will roll up to your fundraising total on your participant page and, if you are on a team, to your team's page as well.

Complete the appropriate details for your event and click "Save" in the bottom right corner.

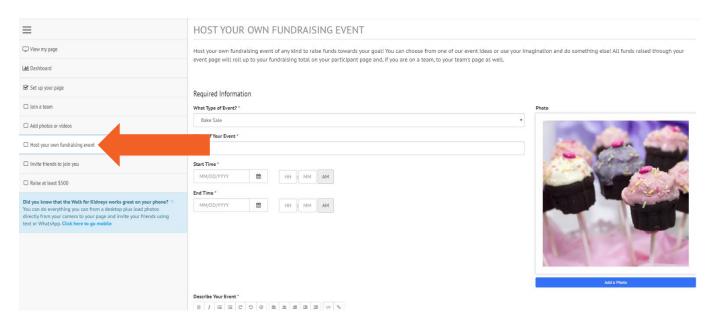

**Spread the Word:** Click "Invite Friends to Join You" Invite friends and family to join your team, email supporters about why you're walking and fundraising, share to social media, track your fundraising progress and more. Start fundraising and recruiting teammates! Share your personal or team URL with friends, families, colleagues... You got this!

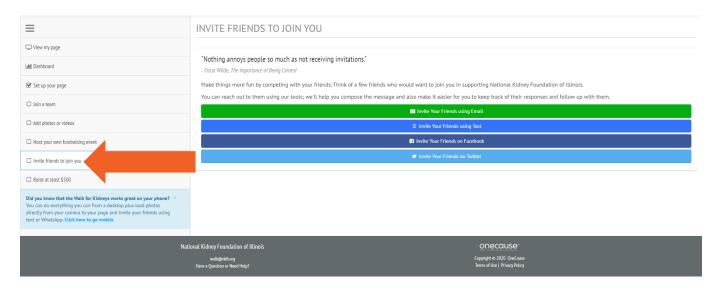